## Graduation Ticket and Gown hire booking site Step-by-step guide for <u>Purchasing additional tickets</u>

Please note that prices shown are for tutorial purposes only, and your prices may differ.

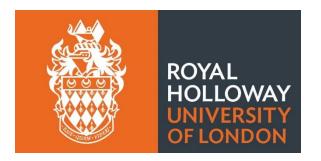

<u>Step 1 –</u> Click on your confirmation email, scroll down to the bottom, and click amend or cancel order. Alternatively sign in via Ede and Ravenscroft website.

| 20 Milton road |                                                      |       |
|----------------|------------------------------------------------------|-------|
| egham          |                                                      |       |
| Jnited Kingdom |                                                      |       |
| FW20 9PF       |                                                      |       |
|                | Student Ticket                                       | £0.00 |
|                | Qty: 1                                               |       |
|                | Availability: In stock                               |       |
|                |                                                      |       |
|                | /                                                    |       |
| . 15           |                                                      |       |
|                |                                                      |       |
|                | Subtotal: £0.00                                      |       |
|                | Delivery: £0.00                                      |       |
|                | VAT: £0.00                                           |       |
|                | Total Amount: £0.00                                  |       |
|                | Useful Links:                                        |       |
|                | ms and Conditions   Store Locations   Amend or Cance |       |

<u>Step 2a</u>- If you click amend your booking via the email you will automatically be taken to your account. If you are logging in via the website, please click MY ACCOUNT.

© 2020 Ede & Ravenscroft

<u>Step 2b</u>- Click on EDIT ORDER (on the right-hand side in the light green box).

| <b>₽</b> £               | MENSWEAR WOM                                               | ENSWEAR ACADI | еміс 🦗 с                               | EREMONIAL LE                | GAL ABOUT                         |                           | 10                         |
|--------------------------|------------------------------------------------------------|---------------|----------------------------------------|-----------------------------|-----------------------------------|---------------------------|----------------------------|
| HOME / MY ACCOUNT        |                                                            |               |                                        |                             |                                   |                           |                            |
| MY ACCOUNT               | PHOTO PROOFING                                             |               |                                        |                             |                                   |                           |                            |
| ACCOUNT DASHBOARD        | Please note that if you have<br>need to log in again using |               | s that you can choose the ima<br>ount. | ges for, click on the follo | wing link <u>https://www.gown</u> | hire co.uk/photoweb to ac | cess your images. You will |
| ACCOUNT INFORMATION      | RECENT ORDERS                                              |               |                                        |                             |                                   |                           | View All                   |
| ADDRESS BOOK             | ORDER #                                                    | DATE          | SHIP TO                                | ORDER TOTAL                 | STATUS                            | PHOTO PROOFING            | ACTION                     |
| MY ORDERS                | 5099019                                                    | 22/06/2022    | SARAH TRIDGELL                         | 00.02                       | ORDER RECEIVED                    | N/A                       | VIEW/EDIT                  |
|                          | 4385947                                                    | 08/03/2022    | SARAH TRIDGELL                         | 00.02                       | COMPLETE                          | N/A                       | VIEW/EDIT                  |
| NEWSLETTER SUBSCRIPTIONS |                                                            |               |                                        |                             |                                   |                           |                            |
| MY WISH LIST             | ACCOUNT INFORM                                             | ATION         |                                        |                             |                                   |                           |                            |
| LOG OUT                  | CONTACT I                                                  | NFORMATION    |                                        | ٦                           | NEWSLETTERS                       |                           |                            |

## Step 3 click Edit order

| ÷£                       | MENSWEAR WOMENSWEAR ACADEMIC ${_{_{_{_{_{_{_{$                                                                                                    | 16 |
|--------------------------|----------------------------------------------------------------------------------------------------|----|
| HOME / MY ACCOUNT        |                                                                                                    |    |
| MY ACCOUNT               | ORDER: #5099019                                                                                                    |    |
| ACCOUNT DASHBOARD        | RESEND CONFIRMATION EMAIL                                                                                                    |    |
| ACCOUNT INFORMATION      | INSTITUTION: Royal Holloway University of London                                                                                                    |    |
| ADDRESS BOOK             | EVENT: Royal Holloway, 11 July 2022, 16:30<br>AWARD: Bachelors/1st Degrees - BA                                                                            |    |
| MY ORDERS                | TICKET REFERENCE: 453220220711TKT14947                                                                                                    |    |
| NEWSLETTER SUBSCRIPTIONS | CANCEL/AMEND ORDER                                                                                                    |    |
| MY WISH LIST             | If you wish to cancel or amend this order, please use the buttons below.<br>Editing your order will allow you to remove, edit and add items to your order. |    |
| LOG OUT                  | CANCEL ENTIRE ORDER                                                                                                    |    |
|                          |                                                                                                    |    |
|                          | ITEMS ORDERED                                                                                                    |    |

## <u>Step 4</u> – Press CONTINUE

| <b>⊕</b> £          | MENSWEAR WOMENSWEAR ACADEMIC CEREMONIAL LEGAL ABOUT                                                                                                    | 26       |
|---------------------|----------------------------------------------------------------------------------------------------|----------|
|                     |                                                                                                    |          |
| MY ACCOUNT          | ORDER: #5099019                                                                                                    |          |
| ACCOUNT DASHBOARD   | RESEND CONFIRMATION EMAIL                                                                                                    |          |
| ACCOUNT INFORMATION | INSTITU<br>EVENT                                                                                                    |          |
| ADDRESS BOOK        | AWARE EDIT MODE                                                                                                    |          |
|                     | After editing your order, please remember to check out to confirm your changes.  IICKEI Note: Do not remove previously added items unless you no longer want them. You will not be charged for items already purchased. |          |
|                     |                                                                                                    |          |
|                     | If you w<br>Editing your order will allow you to remove, edit and add items to your order.                                                                                                    |          |
|                     |                                                                                                    |          |
|                     |                                                                                                    |          |
|                     | ITEMS ORDERED                                                                                                    |          |
|                     | ITEM ITEM TYPE SIZE PRICE OTY STATUS TRACKING                                                                                                    | SURTOTAL |

<u>Step 5</u> – Press CONTINUE SHOPPING (underneath your ticket selection, you may need to scroll down).

| <b>₽</b> £        | MENSWEAR            | WOMENSWEAR ACADEMIC |                    | LEGAL ABOUT         |                                        | 10             |
|-------------------|---------------------|---------------------|--------------------|---------------------|----------------------------------------|----------------|
|                   |                     |                     | ING YOUR ORDER     | t.                  |                                        |                |
|                   | VIEW EVENT OVERVIEW | ADD MORE ITEMS      | CANCEL ORDER       | > EXIT EDI          |                                        |                |
|                   | _                   | SHOP                | PING BAG (1 ITEMS) | _                   |                                        |                |
| ITEM              |                     |                     | QTY                | SUBTOTAL            | PROCEED TO CHECKOUT                    | >              |
|                   | STUDENT TICKET      |                     |                    |                     | ORDER SUMMARY                          |                |
|                   | Edit Tickets        |                     | 1                  | £0.00 ×             | TOTAL                                  | £0.00          |
| 1 13              |                     |                     |                    |                     | ORDER TOTAL                            | £0.00          |
| Continue Shapping |                     |                     | Ŭ                  | edate Shopping Cart | PREVIOUS ORDER TOTAL<br>BALANCE TO PAY | £0.00<br>£0.00 |
| IVERY INFORM      | ATION               |                     |                    |                     |                                        |                |

<u>Step 6</u> – Click YOUR GRADUATION HUB

|                                               |                                      |                                                         | CANCELORDER        |   |                                        |                |
|-----------------------------------------------|--------------------------------------|---------------------------------------------------------|--------------------|---|----------------------------------------|----------------|
|                                               |                                      |                                                         |                    |   |                                        |                |
| TEM                                           | STUDENT TICKE                        | CONTINUE SHOPPING                                       |                    |   | PROCEED TO CHECKOUT                    |                |
|                                               | Edit Tickets                         | Where would you like to proceed?<br>YOUR GRADUATION HUB | ACADEMIC HOME PAGE | > | TOTAL                                  | £0.00          |
| 1 13                                          |                                      | CANCEL >                                                |                    |   | ORDER TOTAL                            | £0.00          |
| Continue Shopping                             |                                      |                                                         |                    |   | PREVIOUS ORDER TOTAL<br>BALANCE TO PAY | £0.00<br>£0.00 |
| DELIVERY INFORM<br>Dispatch times displayed o | MATION<br>are the maximum envisaged. |                                                         |                    |   | (TAX                                   | £0.00)         |

Step 7 – This will take you to the below landing page

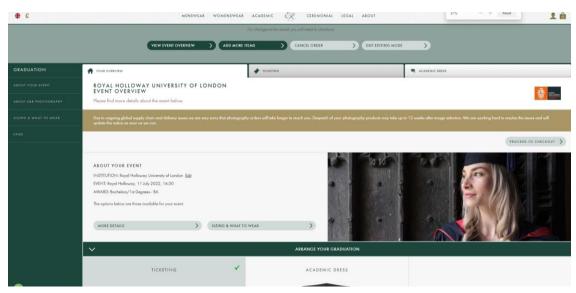

Step 8 – Scroll down to TICKETING and click CONTINUE SHOPPING

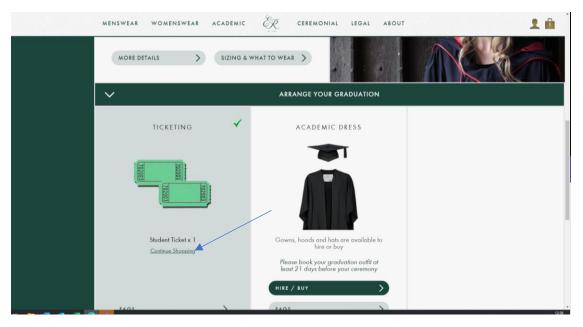

## Step 9 – Press CONTINUE

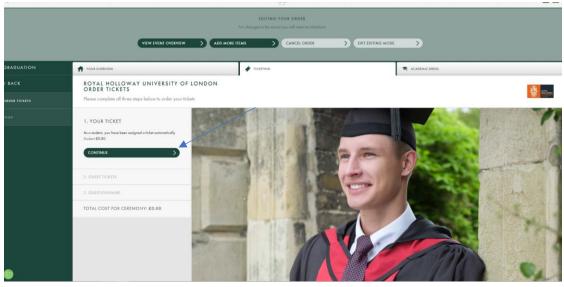

<u>Step 10</u>- Under guest tickets (on your account). There will be an option to book an additional Purchased Ticket. This not shown on the below account.

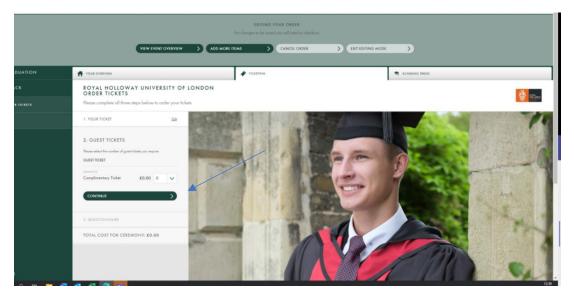

<u>Step 11</u> – Select your aditional ticket and proceed to check out (the system will ask you complete the survey questoins again).

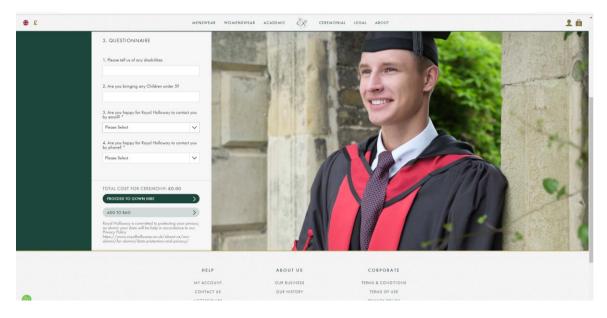

<u>Step 12</u>- Review your shopping basket (clicking the bag icon in top right) then press PROCEED TO CHECKOUT. Please ensure you checkout to finalise your order. You will be charged the balance amount for any additional tickets (previous items will appear on your screen when checking out – please do not remove these – you will only pay the balance due, not the full order again).

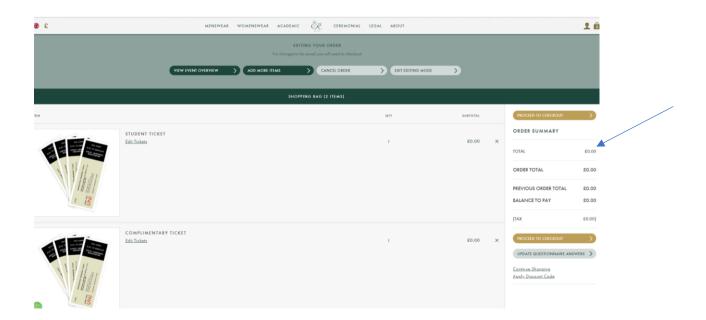

<u>Step 13</u>- Once you have imputed your payment details and confirmed your order you will receive the below message. You will shortly receive a confirmation email. Please note this could take up to 15 - 30 minutes to update in your account.

| <b>⊕</b> £               |                                     | MENSWEAR                           | WOMENSWEAR             | ACADEMIC           | ER.           | CEREMONIA |
|--------------------------|-------------------------------------|------------------------------------|------------------------|--------------------|---------------|-----------|
| HOME / MY ACCOUNT        |                                     |                                    |                        |                    |               |           |
|                          | ORDER: 5099019                      |                                    |                        |                    |               |           |
| ACCOUNT DASHBOARD        | THANK YOU YOUR ORDER H              | IAS BEEN PROCESSED                 |                        |                    |               |           |
| ACCOUNT INFORMATION      | You will receive confirmation of yo | our amended order. It may take 5-1 | 0 minutes for your ame | ended order to app | bear in My Ad | count.    |
| ADDRESS BOOK             | VIEW MY ORDERS                      |                                    |                        |                    |               |           |
| MY ORDERS                |                                     |                                    |                        |                    |               |           |
| GRADUATION ORDERS        |                                     |                                    |                        |                    |               |           |
| NEWSLETTER SUBSCRIPTIONS |                                     |                                    |                        |                    |               |           |
| LOG OUT                  |                                     |                                    |                        |                    |               |           |
|                          |                                     |                                    |                        |                    |               |           |
|                          |                                     |                                    |                        |                    |               |           |
|                          |                                     |                                    |                        |                    |               |           |